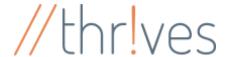

# Record Translator - Up and running in 4 easy steps

This document describes the process of installing and successfully configuring Record Translator for Microsoft Dynamics 365 for customer engagement add-on. It is presumed that the reader of this manual is familiar with basic Dynamics 365 customizations such as importing solutions. For more information on how to import solutions or customize in Dynamics 365 please refer to the relevant MSDN pages.

#### 1. Import the Thrives Record Translator Microsoft Dynamics CRM solution.

Download the Record Translator solution through the AppSource. Once downloaded install the managed solution as you would normally install a solution.

### 2. Activate your add-on on the Solution Configuration Page

When the solution is imported, open the solution by double clicking on the record in the solutions overview. You will automatically be redirected to the Solution Configuration Page. In the Solution Configuration Page, add the Redeem Token in the provided license key field and click on Register. WARNING: clicking Register will activate your Redeem Token. This Redeem Token cannot be used on another environment afterwards. If for some reason the Redeem Token should be reactivated, please contact Thrives at info@thrives.be.

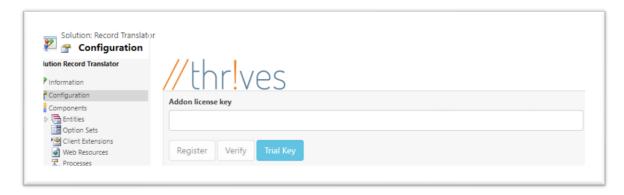

If you want to check the validity of your Redeem Token, enter the Redeem Token in the provided field and click Verify. If your Redeem Token is valid, a message Valid license will appear.

#### 3. Assign the correct security roles to your users

Users who need to create, update and see translations will need the "Translator" security role. Go to the specific system user, click on "Manage Roles" and add the role "Translator".

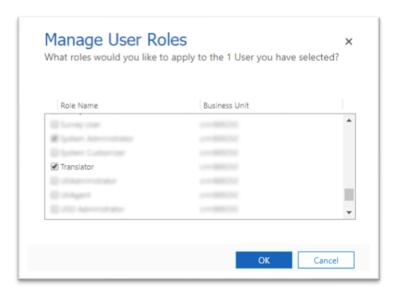

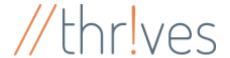

## 4. Start translating using the ribbon button

Go to the record that you want to translate and click on the button "Translation" in the ribbon.

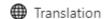

A popup will appear, select the attribute you want to translate, fill in the translations and click on save.

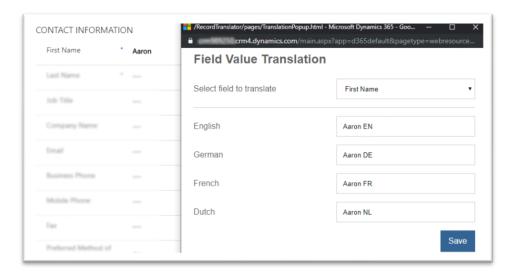

Close the popup and refresh the page. Now you should see the translated value.

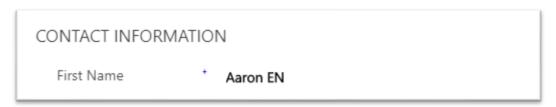